### **Manual**

# LCD Digital Mikroskop

LCD Digital Microscope Microscope numérique LCD

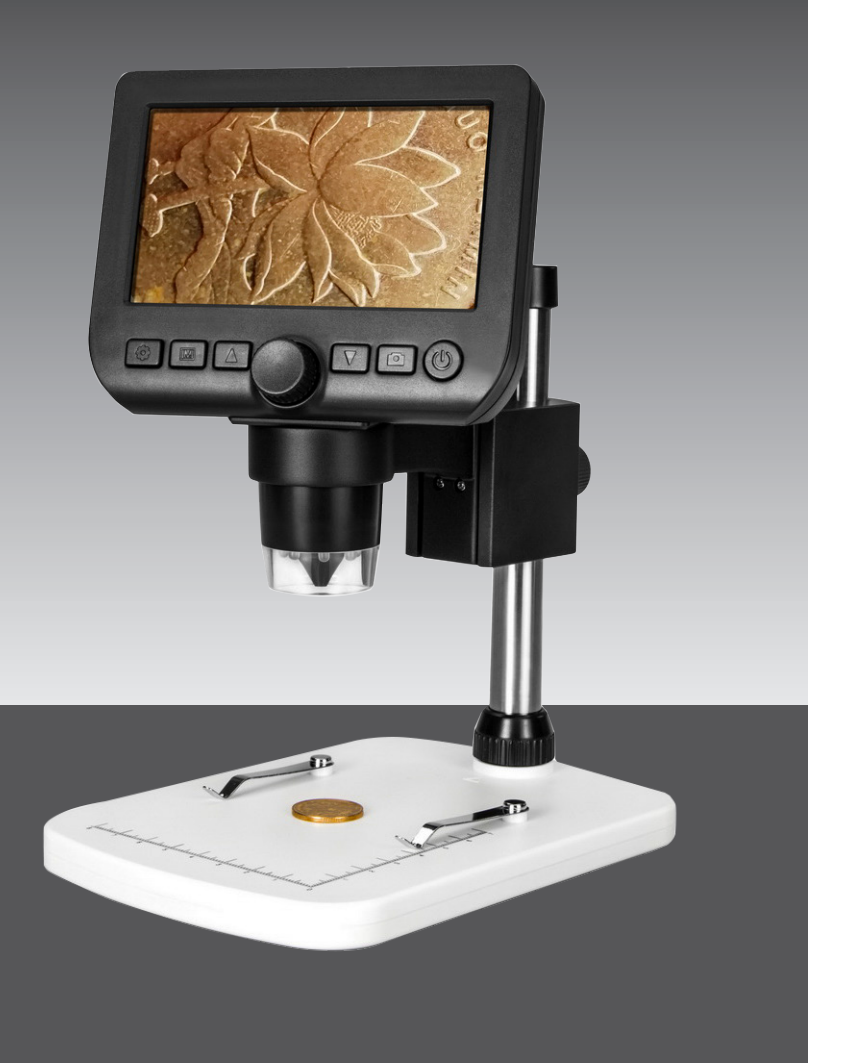

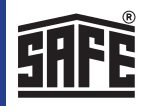

## No. 9758

- Benutzen Sie das LCD-Digitalmikroskop nicht in Umgebungen, in denen solche Geräte verboten sind. Unsachgemäße Benutzung kann zu schweren Unfällen führen.
- Öffnen Sie nicht das Gehäuse des LCD-Digitalmikroskops und verändern Sie das LCD-Digitalmikroskop nicht.
- Schützen Sie das LCD-Digitalmikroskop vor Wasser und anderen Flüssigkeiten. Benutzen Sie das LCD-Digitalmikroskop nicht mit nassen Händen. Benutzen Sie das LCD-Digitalmikroskop keinesfalls in Regen oder Schnee. Die Feuchtigkeit kann zu Feuer und Strom schlag führen.Stellen Sie Rauch- oder Geruchsentwicklung aus Ihrem LCD-Digitalmikroskop fest, so schalten Sie es sofort aus.
- Das LCD-Digitalmikroskop kann sich während des Betriebs leicht erwärmen. Das ist keine Fehlfunktion.
- Wischen Sie das LCD-Digitalmikroskop mit einem weichen, trockenen Tuch ab

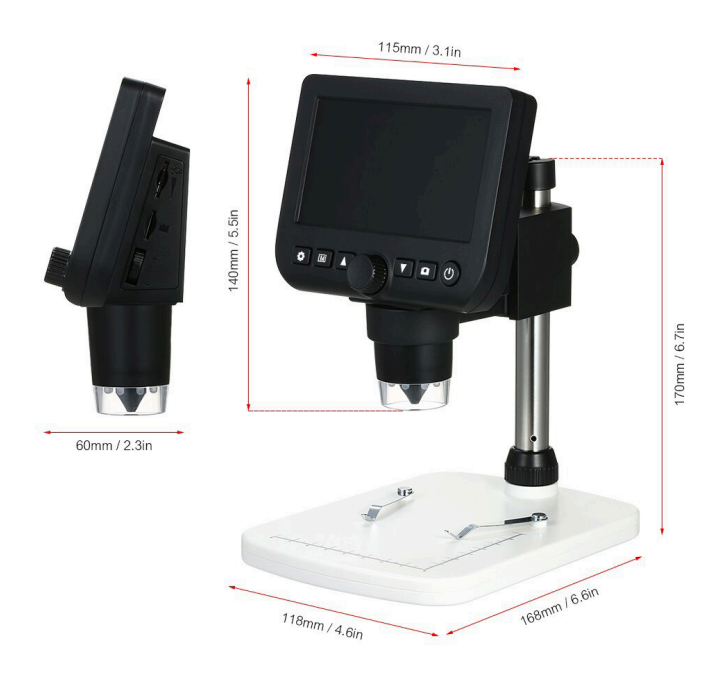

## Lieferumfang

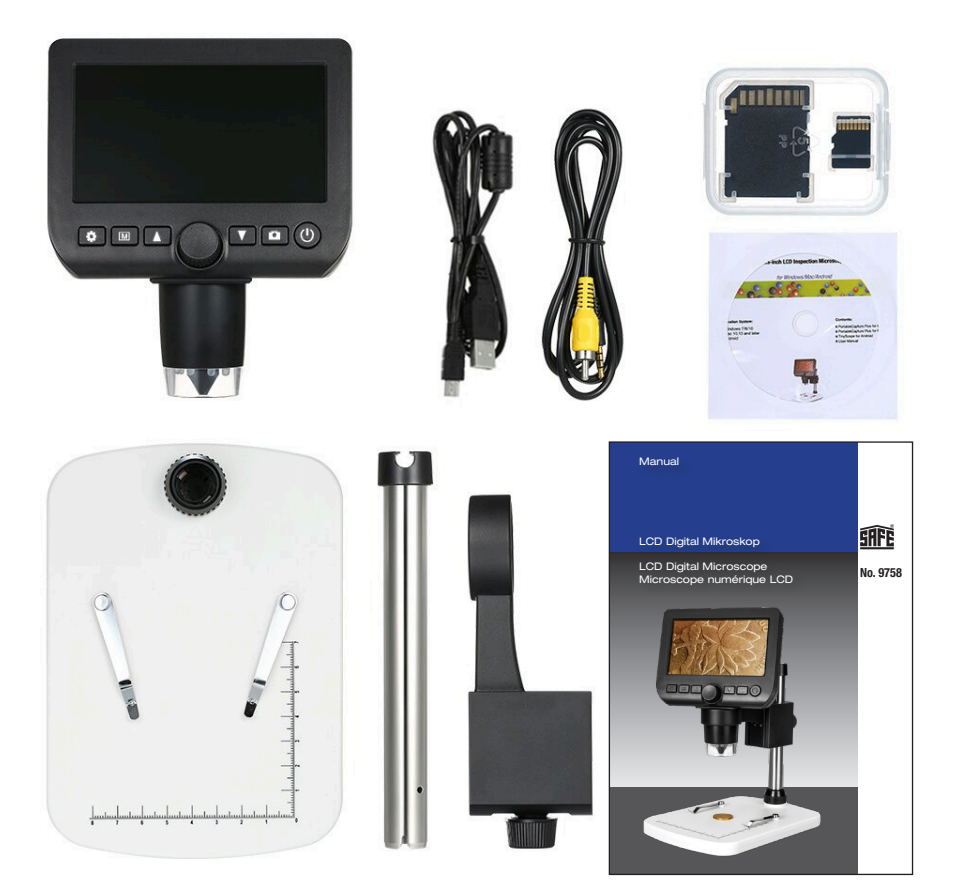

Batterie laden - Charging battery - Charger la batterie

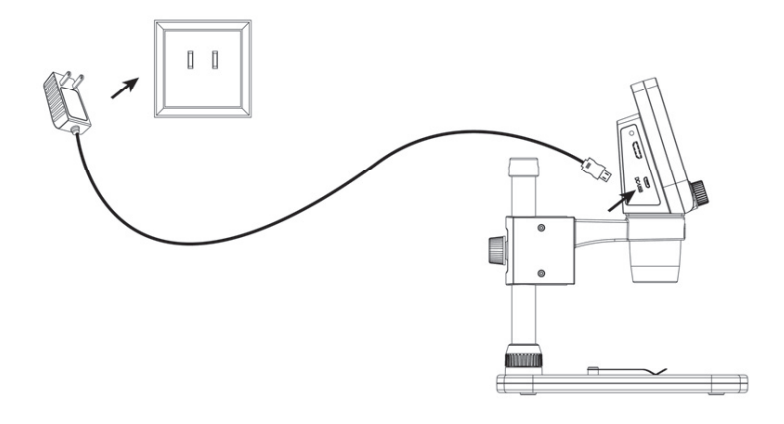

When charging, the indication LED will be in red; it will be **Micro SD Card** 

Download

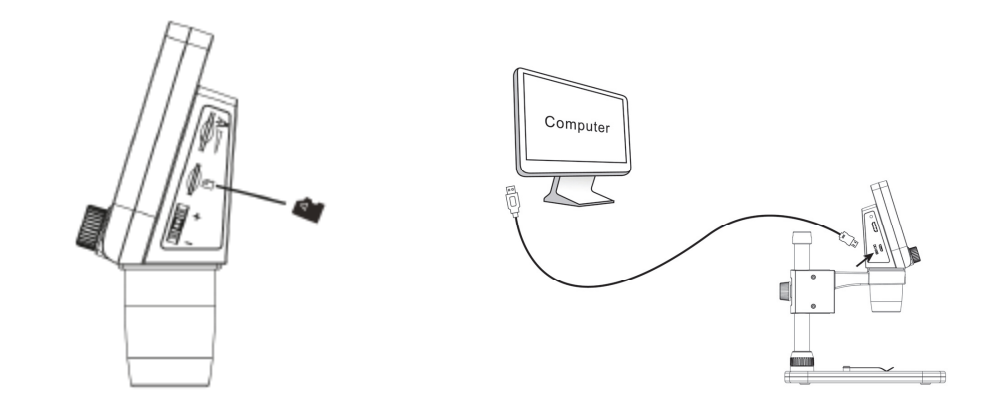

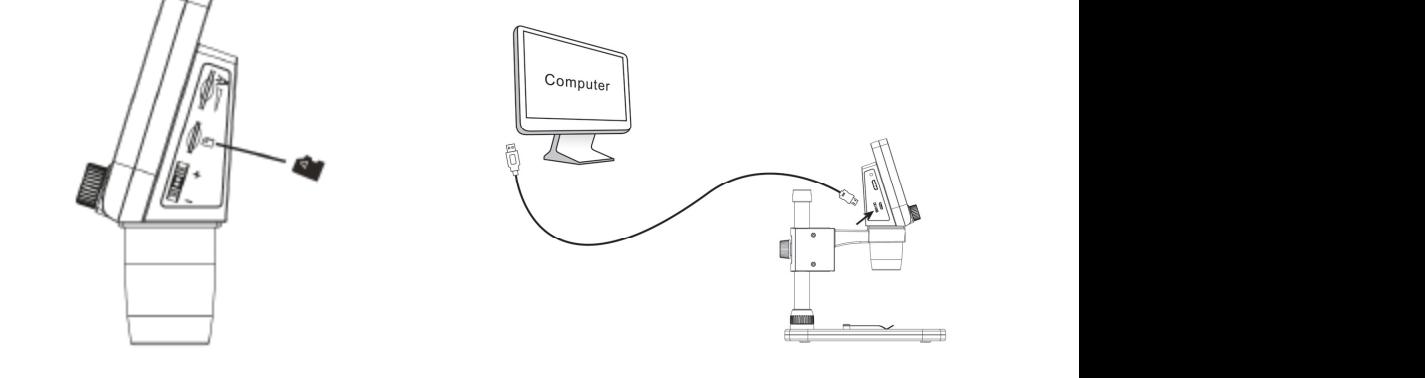

- Mikroskop ausschalten, dann Micro SD Karte einlegen
- Mikroskop mit USB Kabel mit Computer verbinden

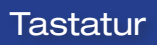

■ **Parts Names & Functions**

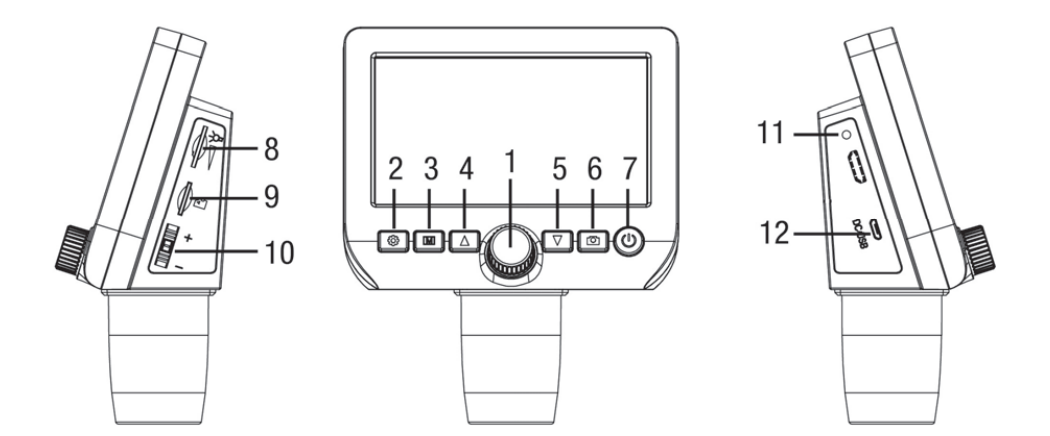

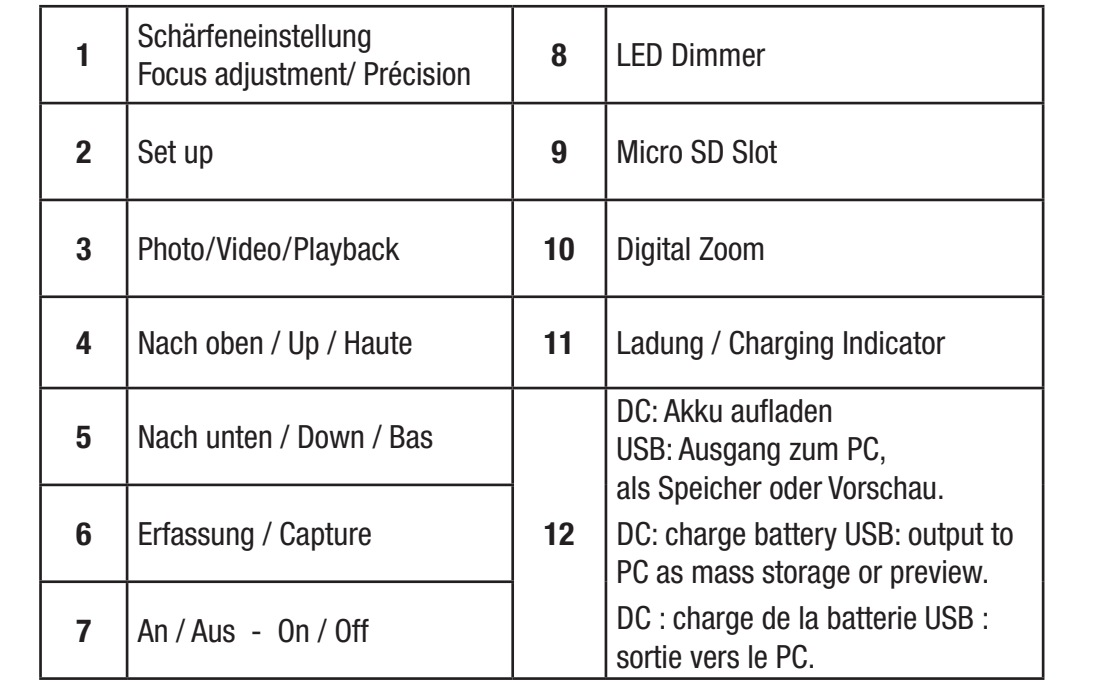

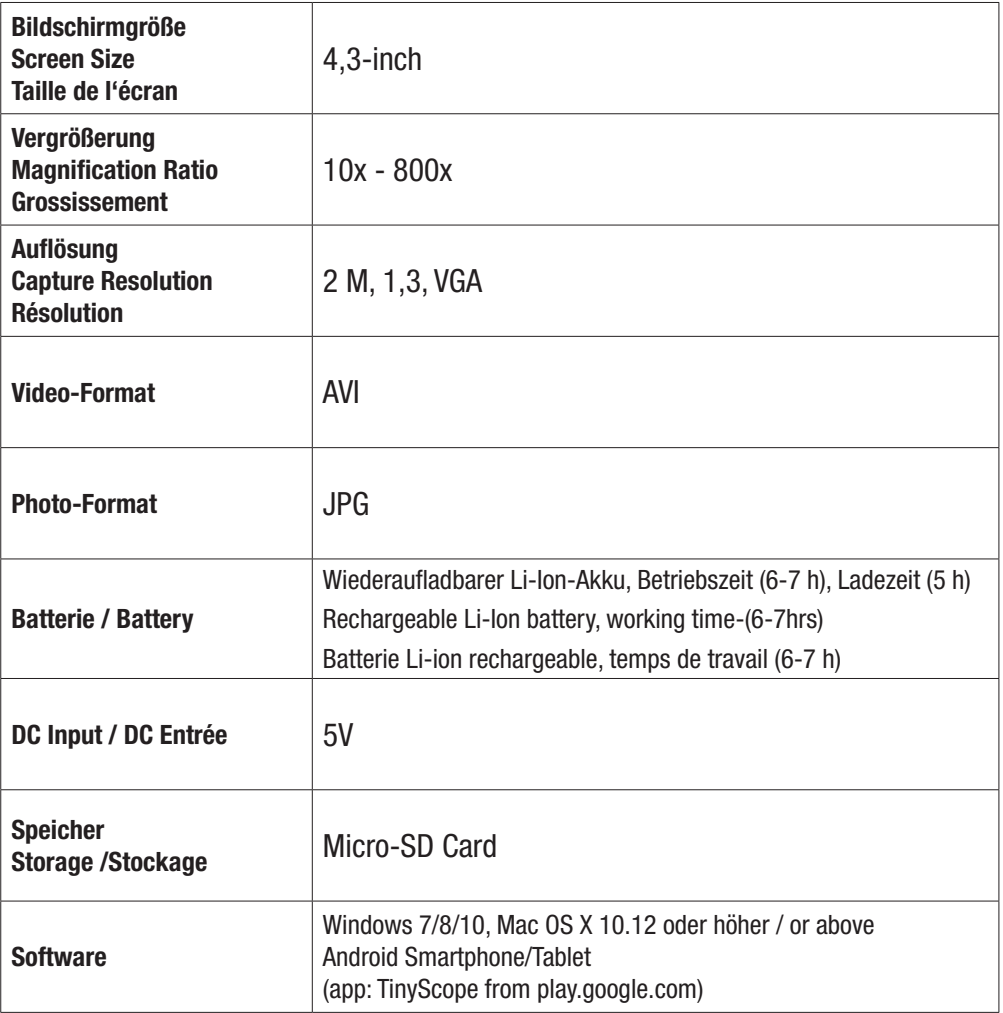

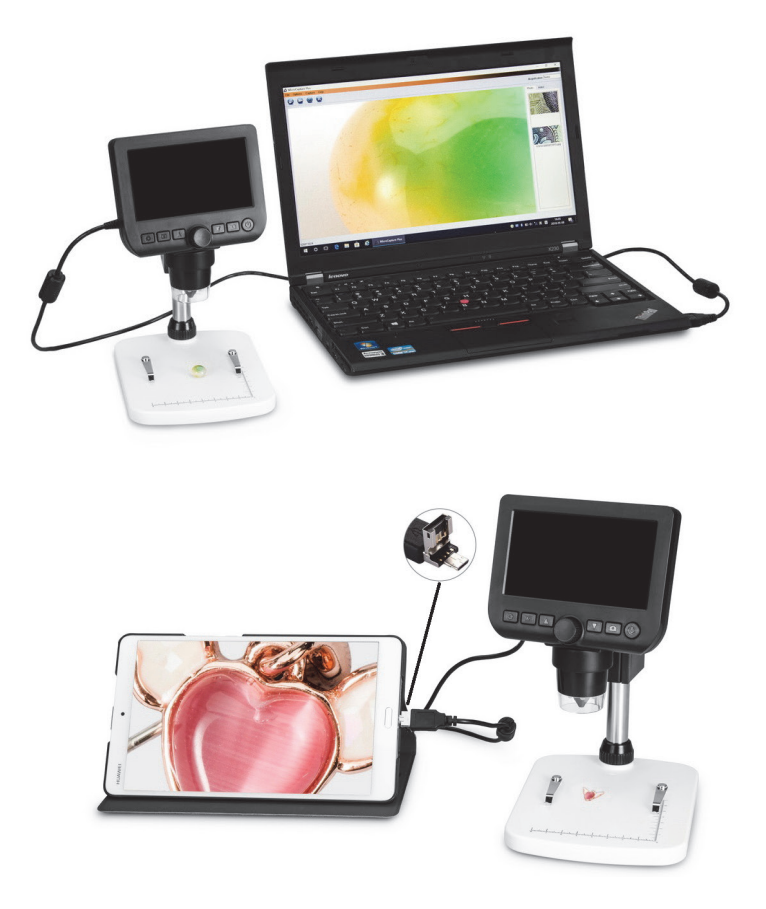

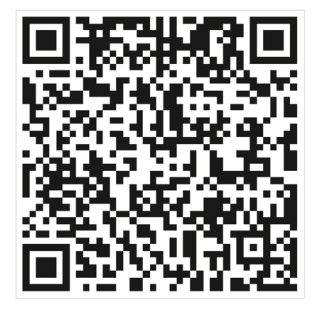

Das Mikroskop kann auf Android-Smartphones oder - Tablets arbeiten.

Suchen Sie die App TinyScope und laden Sie sie herunter von play.google.com. Oder scannen Sie den folgenden IR-Code.

### Installieren Sie die Software auf dem PC (Win/Mac):

Legen Sie die Treiber-CD in das CD-ROM-Laufwerk ein und öffnen Sie die CD. Doppelklicken Sie, um PortableCapture Plus zu installieren, und der Installationsassistent führt Sie durch den gesamten Vorgang.

Notiz: Die Software PortableCapture Plus ist auch unter www.cameradownload.net erhältlich.

Schließen Sie Ihr Mikroskop an den USB-Anschluss Ihres PCs an und starten Sie die Softsoftware by clicking the icon generated on the icon generated on the icon generated on the icon generated on the icon generated on the icon generated on the icon generated on the icon generated on the icon generated on the ware, indem Sie auf das Symbol Klicken, das nach der Installation auf dem Desktop erscheint.

getrennt wird, erscheint die folgende Meldung. Sie werden dann den folgenden Bildschirm sehen. Wenn das Mikroskop vom USB-Anschluss Ihres PCs

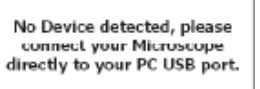

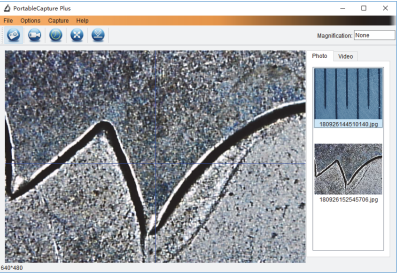

Foto aufnehmen / Capture Photo

b. Click 'Capture > Photo'.

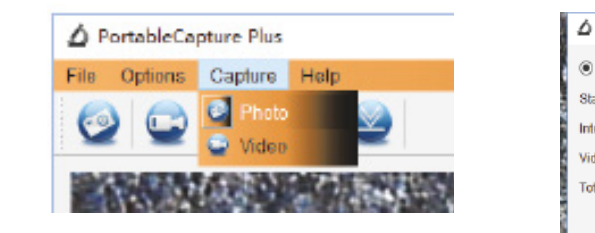

Video aufnehmen / Capture Video

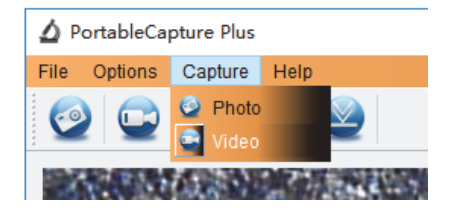

Timer

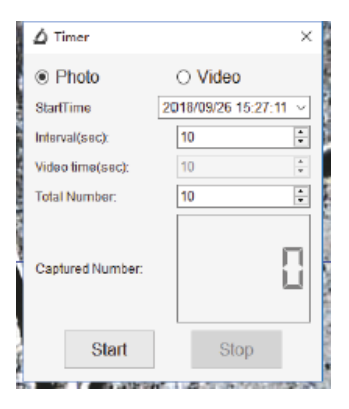

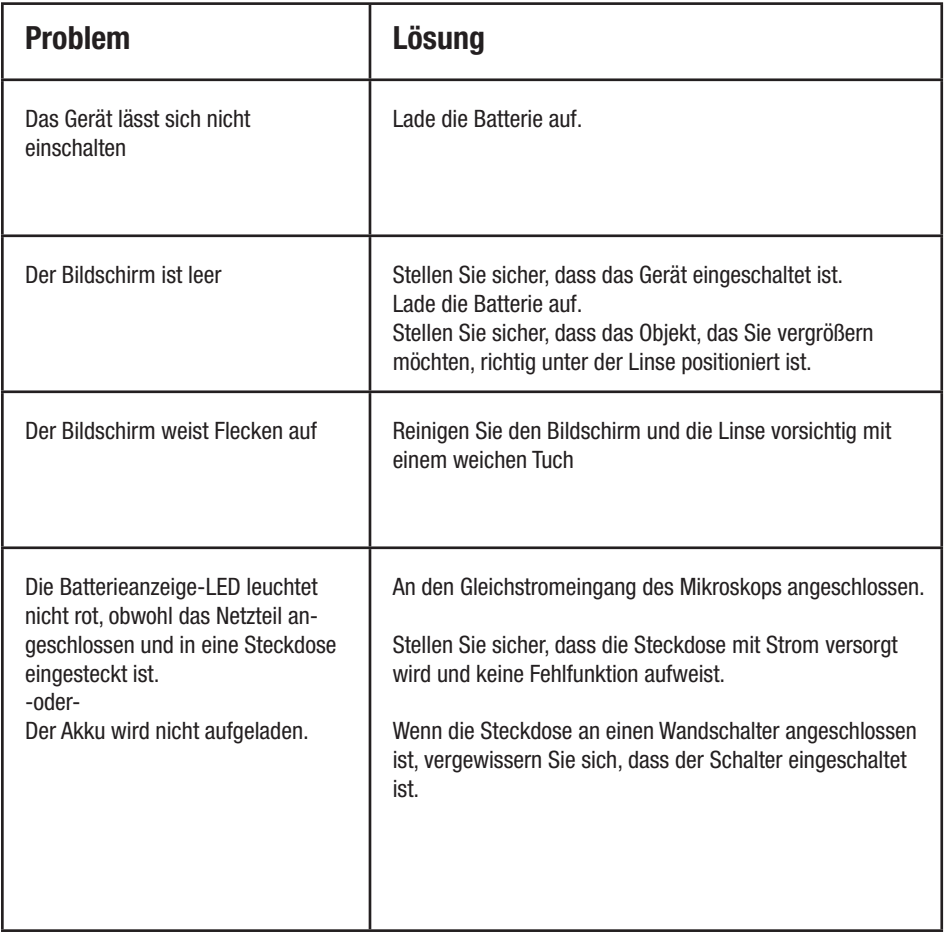

### Kalibrierung

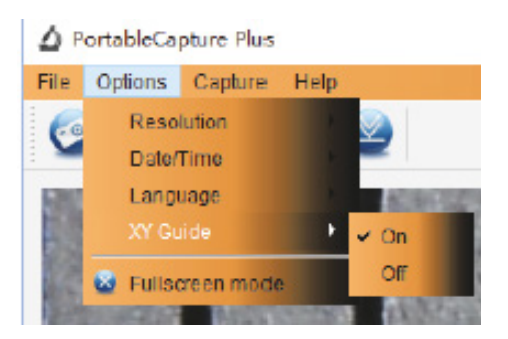

1. Focus microscope on the attached calibration rules with a second calibration rule of  $\alpha$ Es wird verwendet, um die Skala auf dem Kalibrierungslineal zu überprüfen Mikroskop Standard ..on"

Mikroskop auf das angebrachte Kalibrierlineal fokussieren und stellen Sie dann die Vergrößerung ein, bis unten gezeigt parallel zur Kreuzung befindet. Doppelklicken Sie auf das Bild, um wie unten beschrieben in die Messoberfläche zu gelangen. das Bild klar ist. Nehmen Sie ein Bild für den ausgewählten Bereich auf, wenn sich das Zifferblatt wie

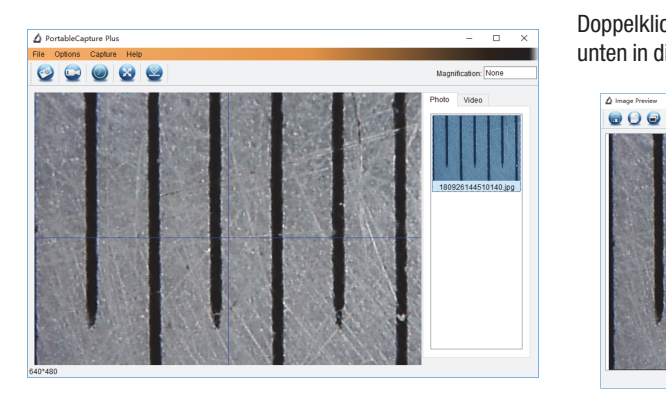

**2.** Klicken Sie auf das Kalibrierungssymbol und bewe- $\bullet$ , gen Sie dann die Maus auf das Bild. Klicken Sie auf die Anfangs- und Endpunkte über einem bekannten Wert. Jetzt wird ein Dialog wie unten angezeigt und Sie müssen den genauen Wert der Messprobe in "Tatsächliche Abmesmeasurement sample into 'Actual dimension'. sung" eingeben. Dann kalibriert die Software automatisch die Vergrößerungsrate. Klicken Sie auf "OK" und die angepasste Vergrößerungsrate wird in der oberen rechten Ecke angezeigt.

\* Anmerkung: Die gemessene Linie sollte parallel sein.

**2. Double-click on the picture to enter in die Messschnittstelle zu gelangen.** Doppelklicken Sie auf das Bild, um wie

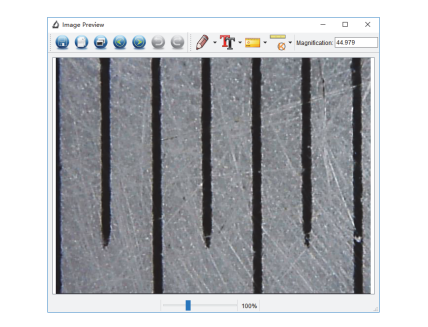

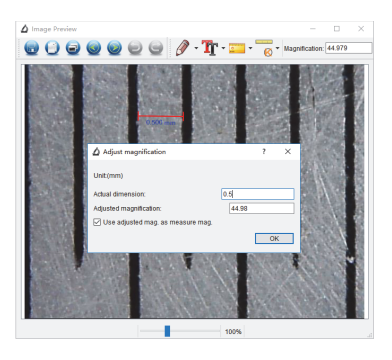

zu messen. Wenn der Wert, den Sie per Software messen, fast derselbe ist wie der genaue Wert der Skala, za modom. While do Wort, don old per continue modoom, have abroaded to<br>ist die Kalibrierung abgeschlossen. **if Jetzt können Sie "Beliebige Winkellinie" unter dem Messsymbol verwenden, um den Wert erneut** ist die Kalibrierung abgeschlossen.

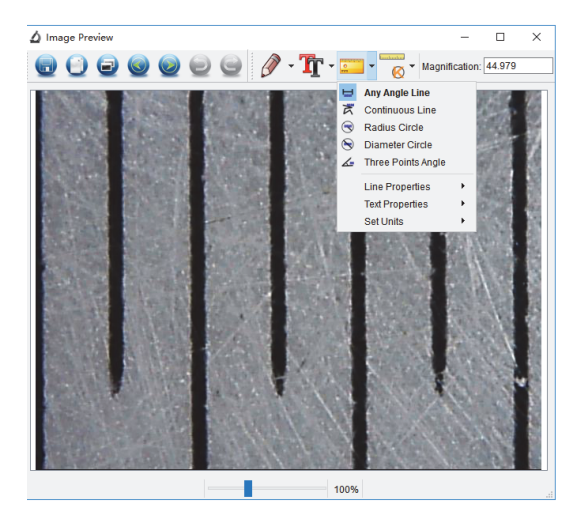

 $\mathcal{A}$  . Now you can use 'Any angle  $\mathcal{A}$  under Measurement Measurement  $\mathcal{A}$ 

Doppelklicken Sie auf das Bild, um die Messoberfläche aufzurufen. Unter dem Symbol "Messung" können Sie beliebige Messoptionen auswählen.

#### 1. Beliebige Winkellinienmessung

26 Klicken Sie einfach von einem Punkt aus und ziehen Sie zum nächsten Punkt, und lassen Sie dann den Klick los.

#### 2. Kontinuierliche Linienmessung

Mit der Endloslinienmessung können Sie jede gewünschte Endloslänge messen. Klicken und ziehen Sie einfach von einem Punkt zu anderen gewünschten Punkten und lassen Sie dann den Klick los.

#### 3. Radiuskreismessung

Einfach anklicken und auf den gewünschten Radius erweitern, Radius, Umfang und Fläche des Kreises werden entsprechend angezeigt.

#### 4. Messung des Durchmesserkreises

Einfach anklicken und auf den gewünschten Durchmesser ausziehen, Durchmesser, Umfang und Fläche des Kreises werden entsprechend angezeigt.

#### 5. Drei-Punkte-Winkelmessung

Definieren Sie einfach einen beliebigen Winkel mit drei Punkten und klicken Sie darauf, der Winkelwert wird dann angezeigt.

### Interface Symbole

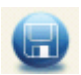

Save as / Sauver Sichern

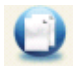

Sichern Zwischenlabiage<br>Save clipboard / Sauver Clipboard **Draw Draw** Draw Sichern Zwischenablage

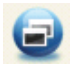

Copy file / Copier File  $\begin{array}{c|c} \hline \end{array}$ Kopieren

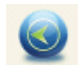

Pavor Albert Andrew Measurement Andrew Measurement Andrew Measurement Andrew Measurement Andrew Measurement An Davor Previous / Précieux

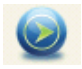

**Software Instruction Instruction Construction Instruction Instruction Instruction Instructions Instructions Instruction** Nächste

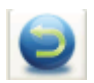

**Undo / Annuler** Rückgängig

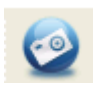

Foto aufnehmen Capture Photo / Prendre une Photo

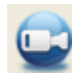

Start-Stop Video

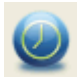

Timer for Photo / Video

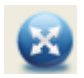

Ganzer Bildschirm Full screen mode /

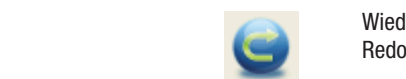

Wiederherstellen Redo / Refaire

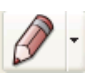

Zeichenstift Draw / Dessin

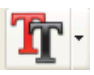

ile **Text note / Note de texte** Text

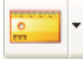

 $\begin{array}{ccc} \Box & \Box & \Box \end{array}$  Messen Messen Measurement / Mesurer

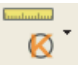

 $\odot$   $\ddot{\bullet}$  Calibration Kalibration

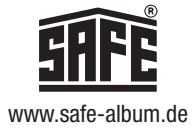